# MANUALE UTENTE

Manuale d'uso per l'invio delle pratiche edilizie on-line

Versione 1.0 aggiornata al 14/04/2020

## **INDICE**

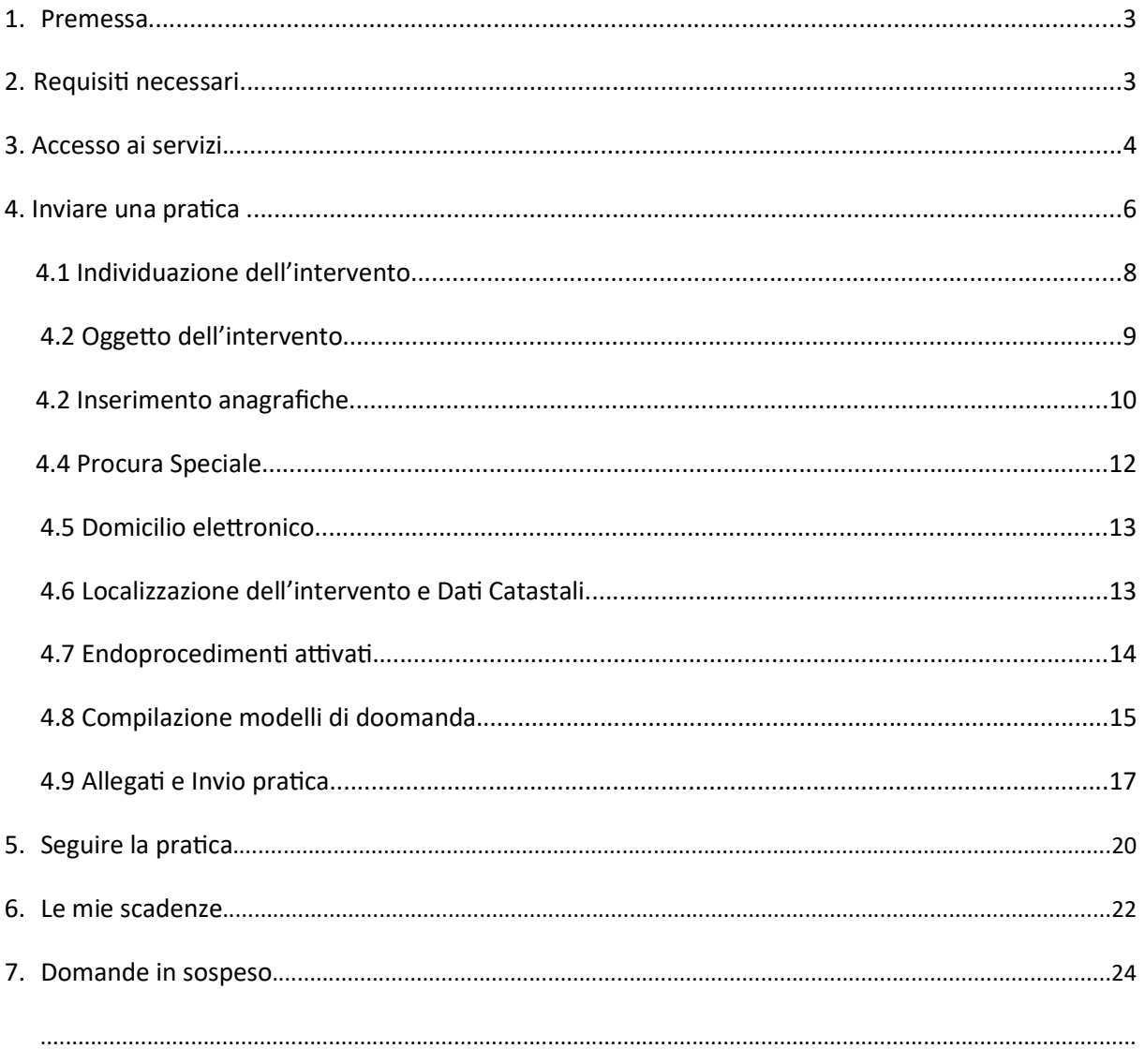

#### 1 . Premessa

La presente guida contiene le indicazioni per la presentazione on-line di domande, segnalazioni, comunicazioni rivolte allo Sportello Unico Edilizia (SUE).

#### 2. Requisiti necessari

Per accedere ai servizi on-line ed inviare una pratica è necessario:

- essere in possesso di una Smart Card o chiavetta USB contenente il certificato di autenticazione che risponda ai requisiti della Carta Nazionale dei Servizi (CNS), come ad esempio anche la Tessera Sanitaria, oppure utilizzare credenziali SPID - Sistema Pubblico di Identità Digitale;

- essere in possesso di una Smart Card o chiavetta USB con certificato di firma digitale valido.

Esistono Smart Card e chiavetta USB che possiedono entrambi i certificati.

NB:

- accedendo con la chiavetta USB all'interno della chiavetta si trova il driver da installare, occorre andare nella sezione "Utility" cliccando su "Import certificato" parte l'installazione (in genere le chiavette USB hanno al loro interno un browser già configurato);

- accedendo con la Smart Card devono essere installati i driver per l'utilizzo da scaricare dal sito del fornitore e i driver per il lettore della carta, che sarà fornito con il lettore stesso;

- accedendo con Tessera Sanitaria rilasciata dalla Regione Toscana, questa dovrà essere preventivamente attivata e dotata di PIN, per instaallare i driver per l'utilizzo;

#### - accedendo con Carta di Identità Elettronica (CIE)

- accedendo con le credenziali SPID, non deve essere effettuata nessuna installazione.

#### 3. Accesso ai servizi

Per accedere collegarsi alla Home Page del portale del comune dove si intende inviare la pratica, da questa pagina i percorsi per l'accesso possono essere:

1) Attraverso la sezione a sinistra:

- selezionando "INVIARE UNA PRATICA" è possibile accedere direttamente alla compilazione di una nuova pratica;
- selezionando "SEGUIRE LA PRATICA" è possibile consultare lo stato di avanzamento delle proprie pratiche precedentemente presentate;

2) Attraverso la sezione in alto a destra:

selezionando "SCRIVANIA VIRTUALE" è possibile accedere a tutte le funzionalità al completo

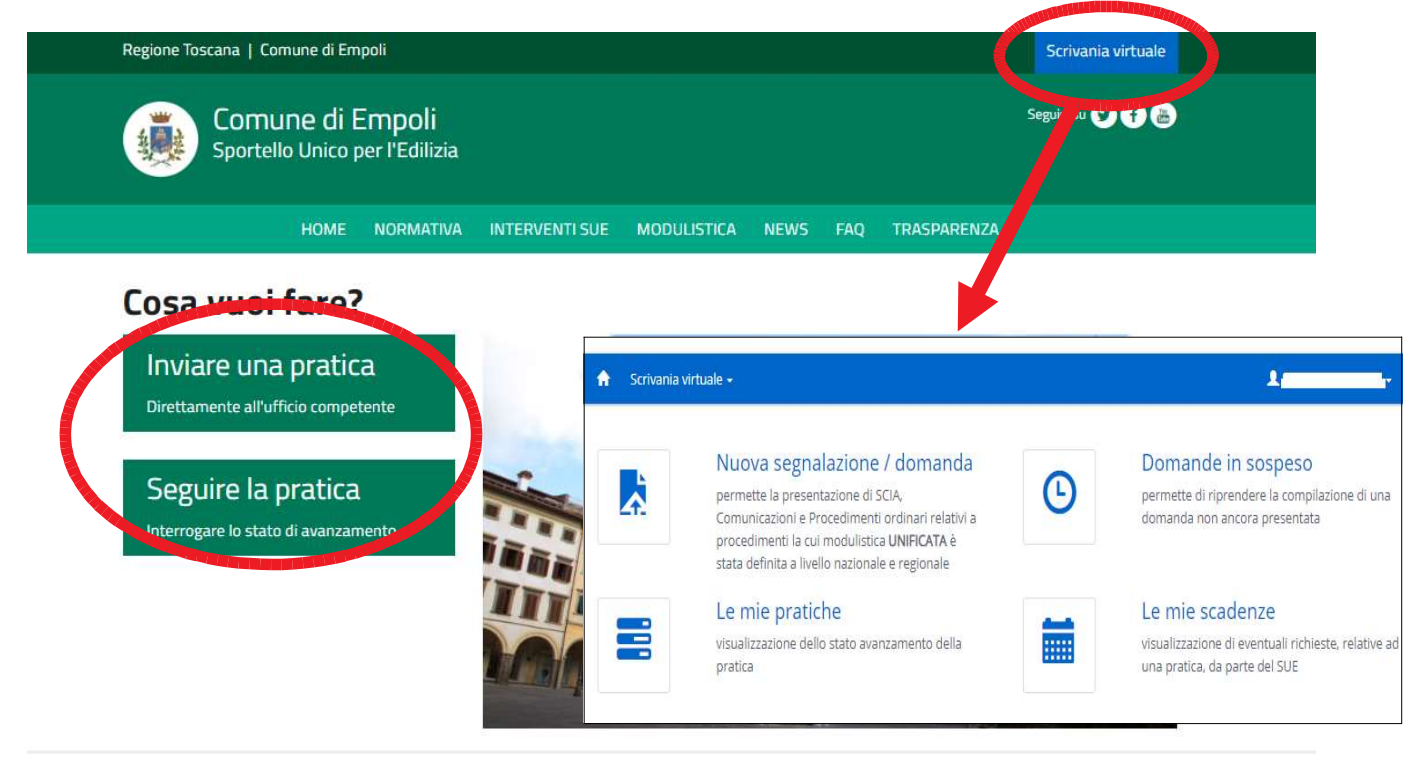

Entrambe le sezioni portano alla pagina dell'autenticazione, selezionare la modalità con la quale si intende accedere (vedi paragrafo "2. Requisiti necessari").

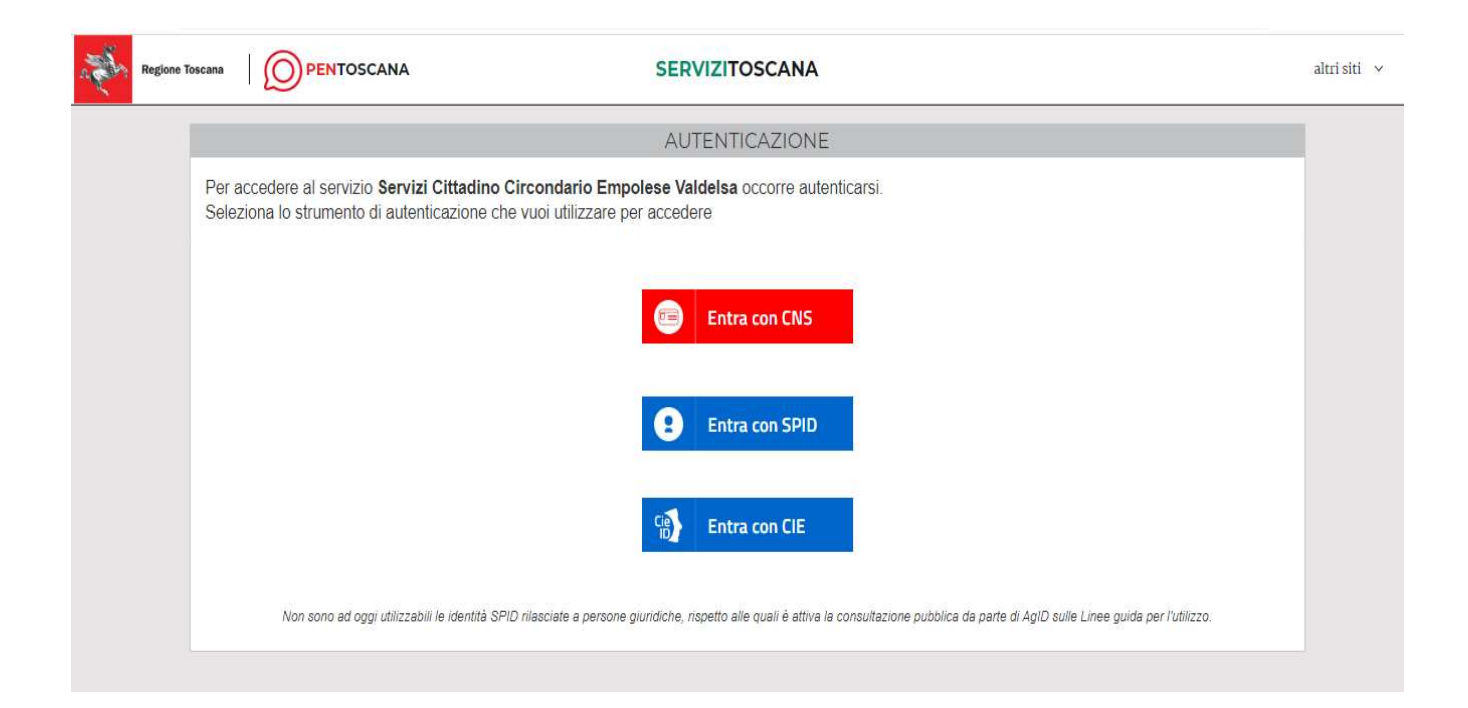

#### 4. Inviare una pratica

I

Selezionare "Inviare la pratica" dalla Home Page oppure "Nuova segnalazione / domanda" dalla Scrivania Virtuale.

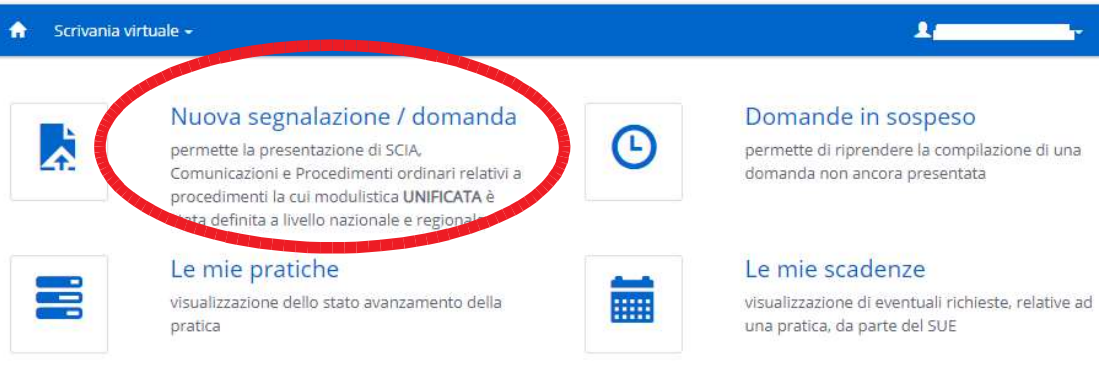

Da entrambe le sezioni si viene indirizzati nella pagina di Benvenuto per iniziare la compilazione di una nuova pratica:

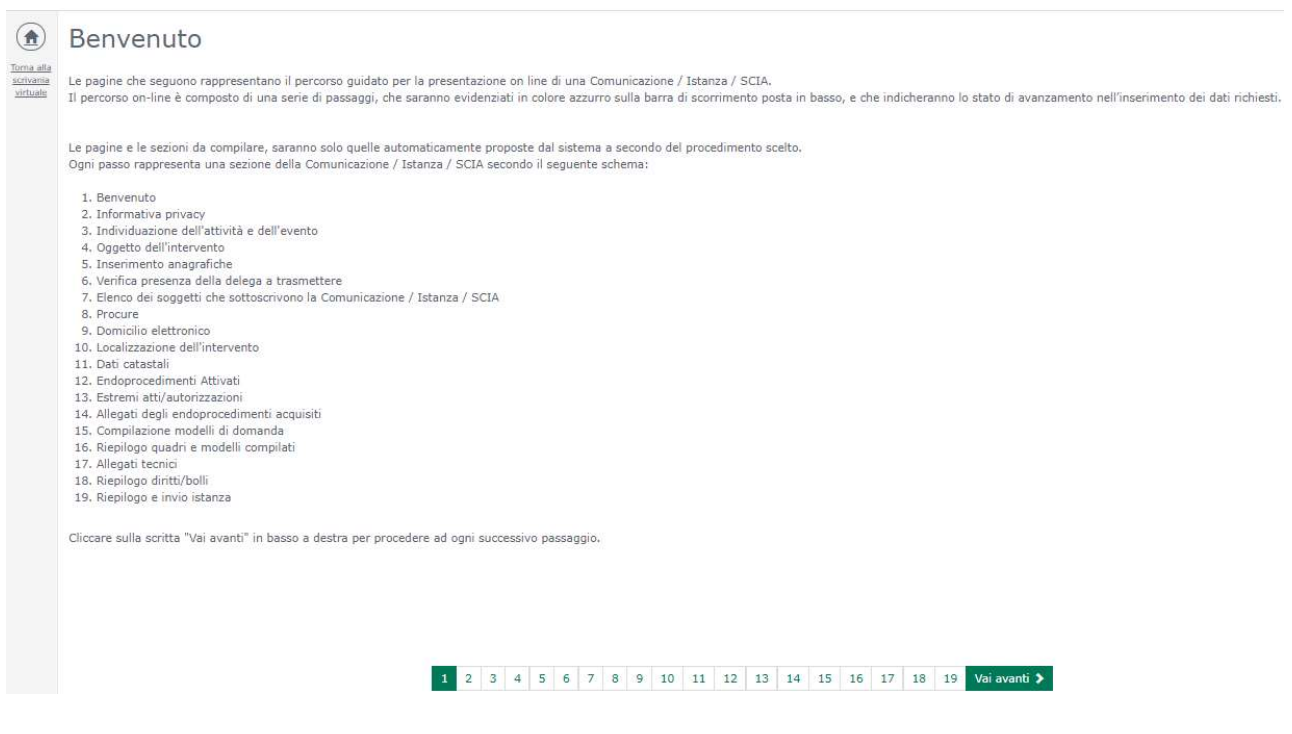

La presentazione di una pratica è divisa in STEP, per passare da uno step al successivo è necessario selezionare il tasto "Vai avanti >" posto nella parte bassa della pagina. In maniera analoga, per tornare a step precedenti, si può selezionare il tasto "< Torna indietro" (presente a partire dallo STEP 2).

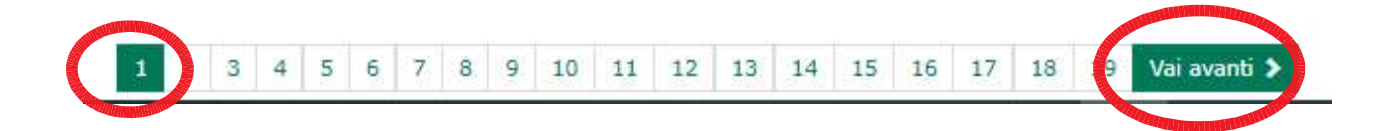

Man mano che si va avanti nella compilazione degli step i passaggi possono essere diversi a seconda della tipologia di intervento selezionato.

ATTENZIONE: nel passare da uno step al successivo il salvataggio avviene in automatico. Nel caso in cui si interrompa la compilazione la pratica viene comunque salvata ed è possibile recuperarla per proseguire andando nella sezione "DOMANDE IN SOSPESO".

Di seguito verranno descritte le modalità di compilazione dei principali step.

#### 4.1 Individuazione dell'intervento

Nel seguente STEP occorre andare ad indicare la tipologia di intervento che si vuole attivare.

La rappresentazione degli interventi è "ad albero", per visualizzare il dettaglio basta selezionare ad es. la cartella "CILA" e successivamente selezionare una sola delle voci elencate, ad es." $CILA"$ 

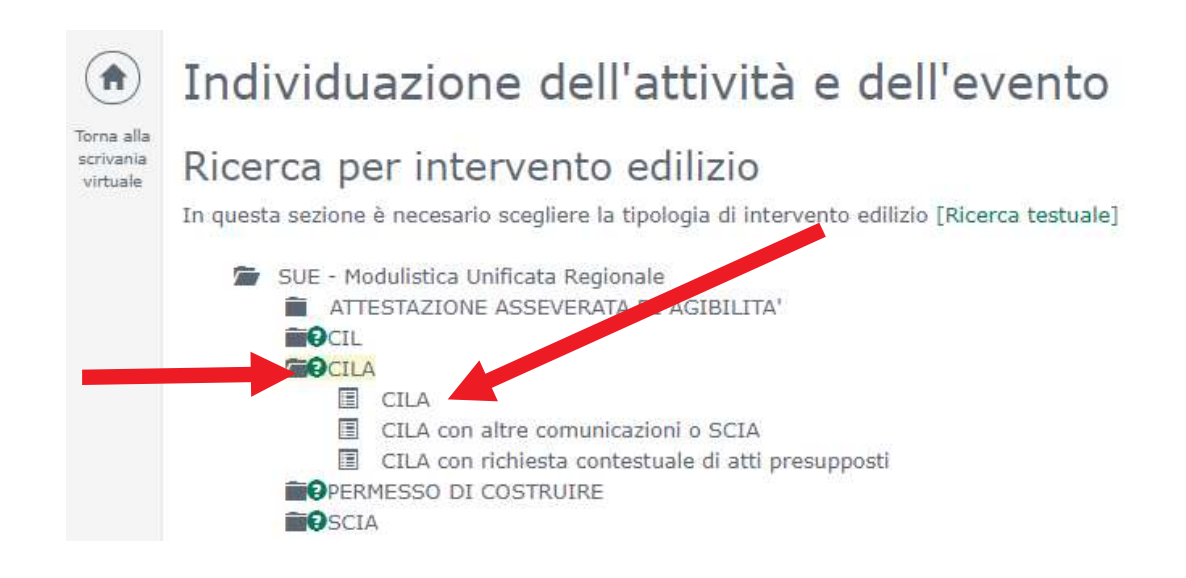

Se viene selezionata erroneamente una voce dell'intervento, si può cambiare la scelta cliccando il tasto "Cambia intervento selezionato", altrimenti "Vai Avanti >".

## Individuazione dell'attività e dell'evento

Intervento individuato SUE - Modulistica Unificata Regionale **CILA** 图 CILA Cambia l'intervento selezionato

### 4.2 Oggetto dell'intervento

Inserire obbligatoriamente una breve descrizione della natura dei lavori per cui si sta inserendo la pratica.

#### Oggetto dell'intervento

Vel campo "Oggetto" descrivere brevemente ed in maniera sintetica la natura dei lavori, possibilmente inserendo nel testo le parole chiave quali frazionamento, ampliamento, ristrutturazione, ecc.

(esempi: Cambio destinazione d'uso con frazionamento per realizzazione di n. 4 nuove unità abitative, Ristrutturazione di ex annesso agricolo, Lavori di ampliamento di un fabbricato, ecc.) Aggiungere, solo se strettamente necessario, eventuali note a corredo.

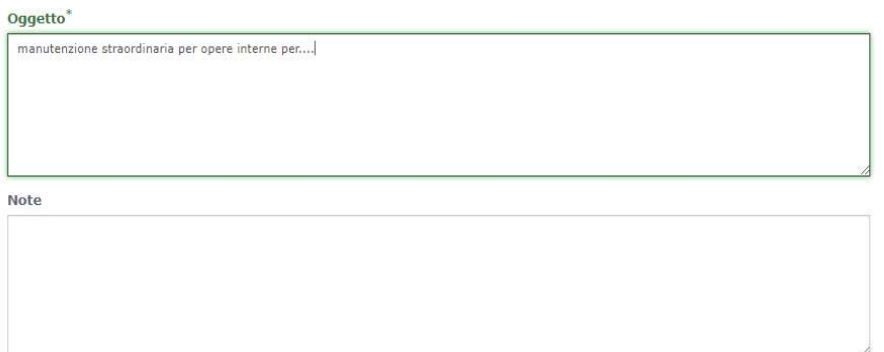

#### 4.3 Inserimento anagrafiche

Nello STEP delle anagrafiche occorre effettuare l'inserimento di tutti i soggetti coinvolti nella pratica.

Il sistema propone sempre, come primo soggetto, l'utente autenticato nel sistema e vengono recuperate automaƟcamente alcune informazioni. Andare a specificare in che qualità si sta trasmettendo la pratica, selezionando dal menù a tendina la voce interessata e successivamente proseguire con la compilazione dei dati.

## Inserimento anagrafiche

In questa sezione vanno inseriti i dati anagrafici di tutti i soggetti, persone fisiche e giuridiche, coinvolti nella presentazione della pratica. Uno stesso Soggetto può assumere più ruoli all'interno dell'istanza

F' necessario che:

- sia indicato almeno un richiedente (a qualunque titolo) ed un intermediario, unici soggetti abilitati all'eventuale successivo invio di integrazioni, documenti, ecc.
- ove è prevista l'asseverazione dell'istanza, venga indicato almeno un Tecnico con la qualifica di Progettista (opere architettoniche): in caso di più Progettisti, il primo nell'elenco risulterà essere il firmatario dell'Asseverazione
- l'intermediario in possesso di delega per la trasmissione della SCIA/domanda inserisca, oltre a quelli del richiedente, anche i propri dati anagrafici.

I campi contrassegnati con " sono obbligatori

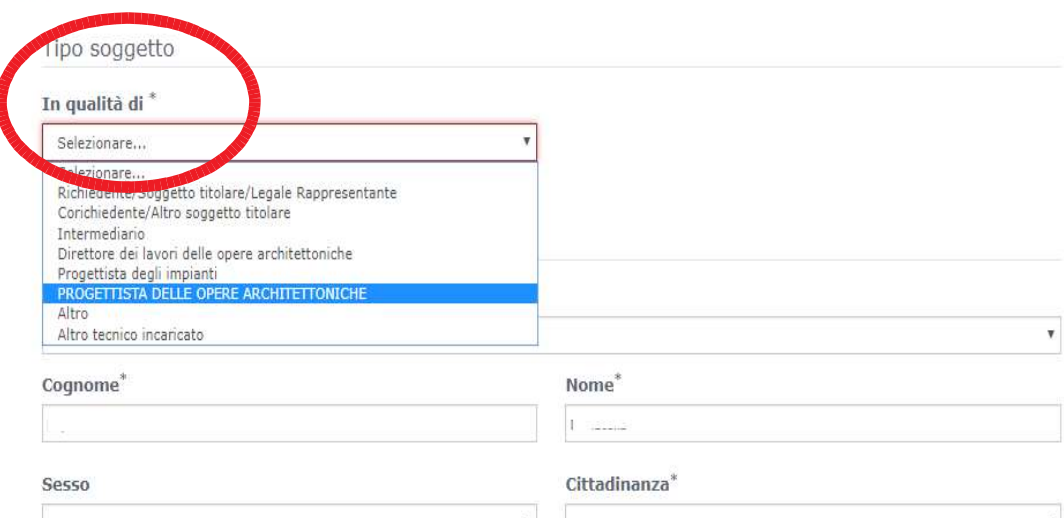

ATTENZIONE: I campi contrassegnati con il simbolo [\*] sono OBBLIGATORI, e se mancanti non consentono di proseguire con l'avanzamento della pratica.

Dopo aver completato l'inserimento delle informazioni, selezionare il tasto "CONFERMA"

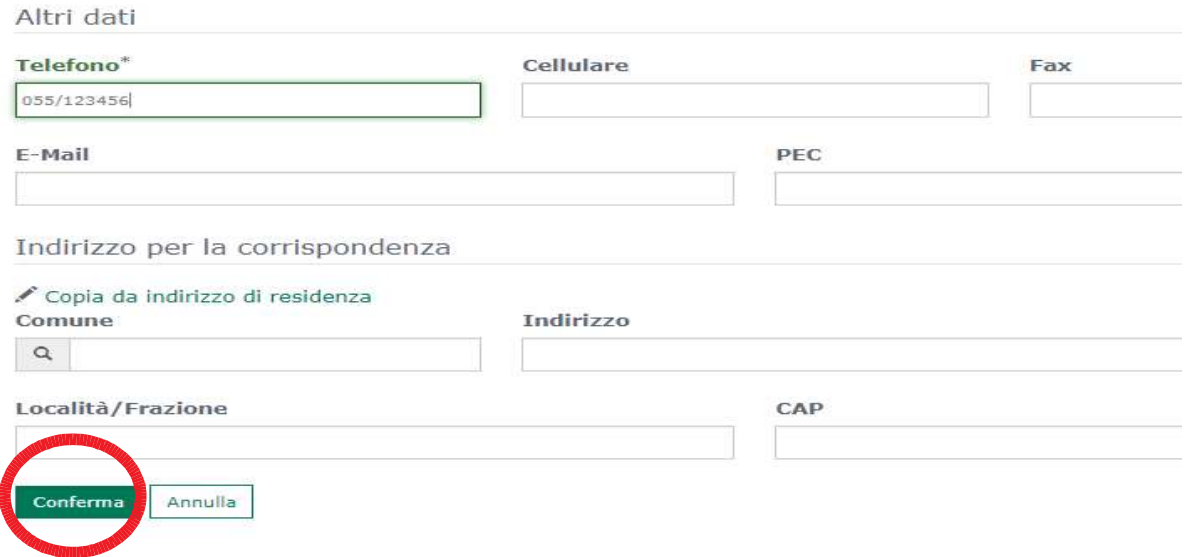

Una volta confermato l'inserimento dell'anagrafica si aprirà la possibilità di aggiungere altri soggetti coinvolti nella pratica, selezionando il tasto "AGGIUNGI SOGGETTO", e procedere con la compilazione dei daƟ.

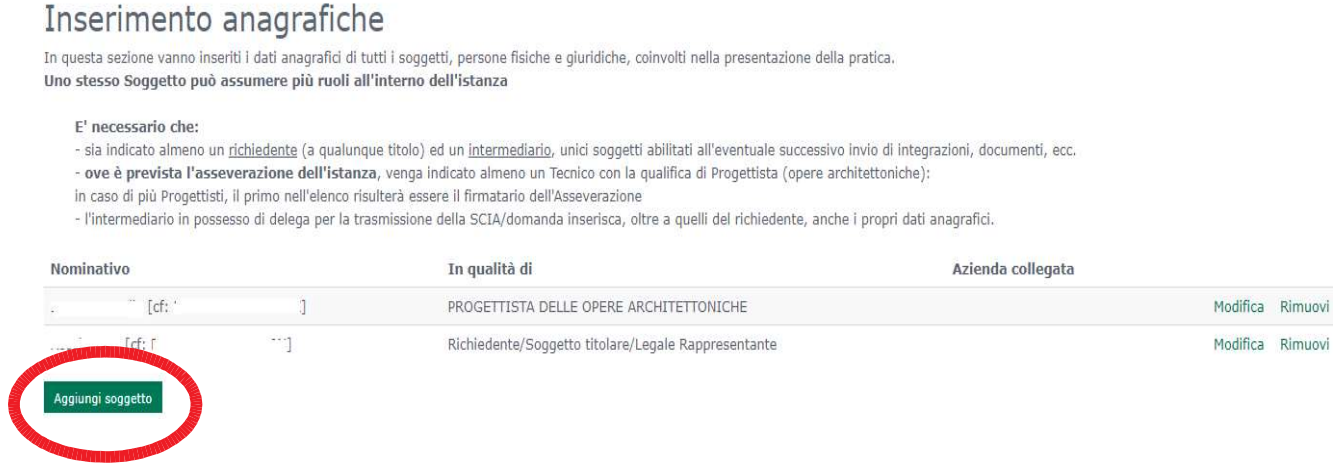

Ci sono dei soggetti la cui compilazione è obbligatoria in base al tipo di intervento scelto e se non inserito non sarà possibile proseguire con la compilazione della pratica (viene rilasciato un errore con l'indicazione del soggetto mancante).

#### 4.4 Procura Speciale

Se l'utente autenticato nel sistema è diverso dal titolare della pratica (Richiedente/Soggetto Titolare), occorre andare ad inserire la procura per la trasmissione telematica, è possibile scaricare il modello direttamente in questo STEP cliccando sulla descrizione evidenziata in verde.

Per effettuare l'upload del modello cliccare su "Scegli file" selezionare il file da allegare, aspettare il caricamento e proseguire con gli STEP successivi.

ATTENZIONE: vengono accettati solo file firmati digitalmente

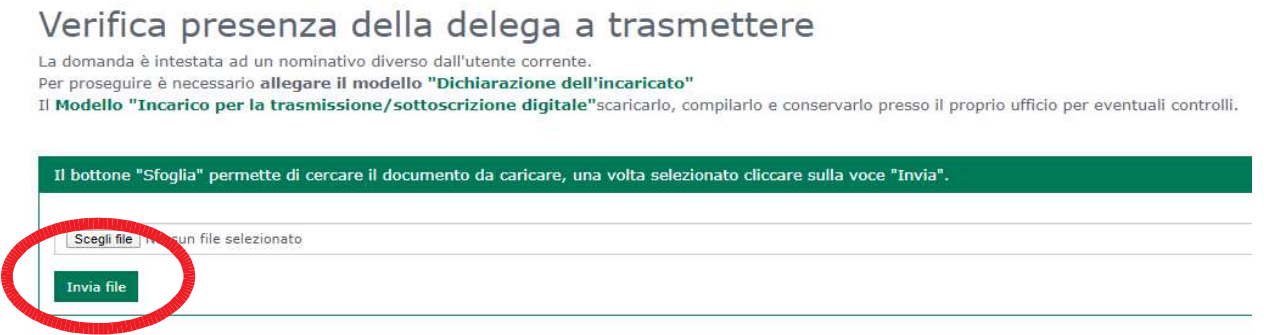

Lo STEP successivo "Elenco dei soggetti che sottoscrivono digitalmente l'istanza" permette di indicare il soggetto che sottoscriverà l'istanza. Se il richiedente della pratica non è colui che firmerà digitalmente la pratica deselezionare "Sottoscrive" in questo modo sulla destra la lista dei soggetti da cui scegliere colui che firmerà digitalmente la pratica (ad es. il tecnico).

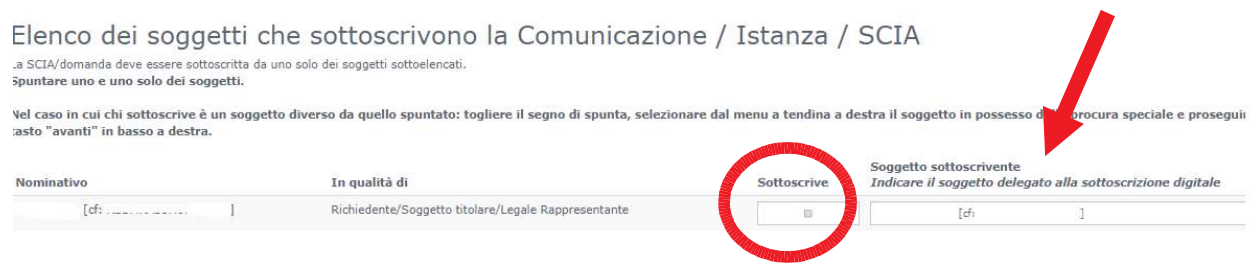

Nel passaggio successivo occorre inserire la procura poiché il soggetto in possesso di procura per la trasmissione potrebbe essere diverso dal soggetto che sottoscrive la pratica.

#### 4.5 Domicilio elettronico

Nello STEP del domicilio elettronico occorre inserire obbligatoriamente l'indirizzo PEC dove si intende ricevere le comunicazioni. Il sistema proporrà eventuali indirizzi già inseriti in precedenza nella sezione delle anagrafiche.

### Domicilio elettronico

Indicare OBBLIGATORIAMENTE il domicilio elettronico dove ricevere le informazioni relative alla istanza che si sta presentando. Indicare un indirizzo PEC (Posta Elettronica Certificata) solo se si è certi che sia in grado di ricevere anche email semplici. In caso contrario indicare un indirizzo e-mail non certificato.

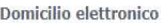

Altro indirizzo PEC

4.6 Localizzazione dell'intervento e Dati Catastali

In questo STEP inserire l'ubicazione oggetto dell'intervento, selezionando dal menù a tendina l'indirizzo, che viene già precompilato, tramite lo stradario comunale, all'inserimento di almeno un carattere. Terminata la compilazione selezionare il tasto "CONFERMA" e successivamente sul tasto "Vai avanti >"

#### Localizzazione dell'intervento

I campi contrassegnati con \* sono obbligatori

Cliccare sul bottone "Aggiungi" ed inserire nel campo "Indirizzo" la localizzazione dell'intervento.

Selezionare un indirizzo dallo stradario comunale. E' possibile ricercare l'indirizzo digitando almeno tre lettere della localizzazione. Completare l'indirizzo indicando il civico, eventuale interno e note Se l'intervento ricade in una zona ancora non presente nello stradario digitare "NON DEFINITO" nel campo "Indirizzo" e nel campo "Note" immettere la localizzazione (Via, frazione, zona, etc.)

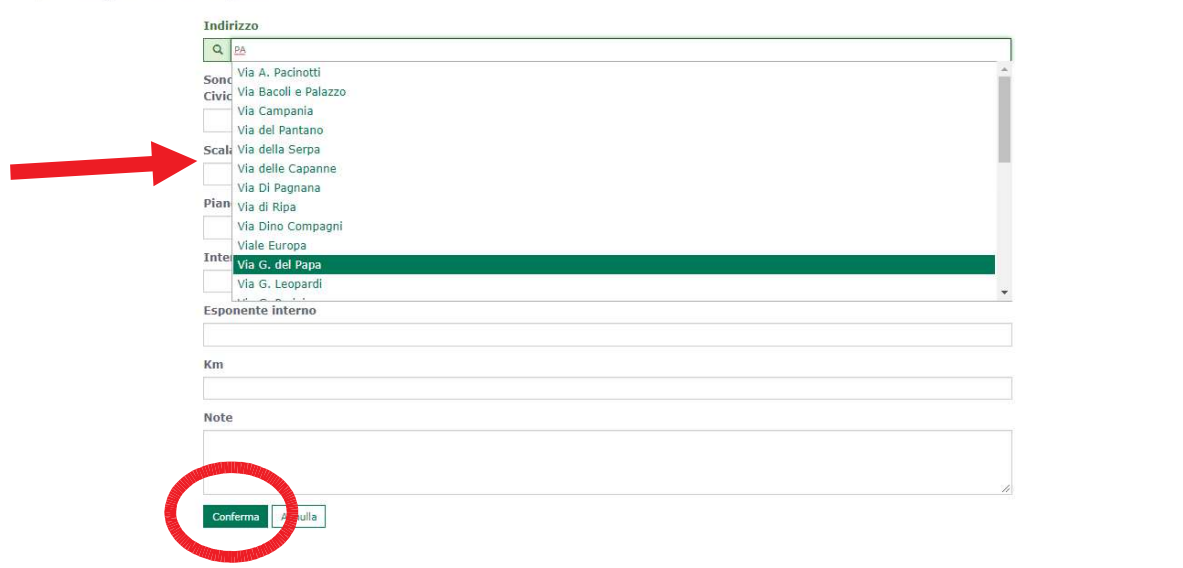

Specificare l'indirizzo da utilizzare

 $\bar{\mathbf{v}}$ 

pec@pec.it

#### Si possono inserire anche più indirizzi selezionando il tasto "AGGIUNGI".

#### Localizzazione dell'intervento

Cliccare sul bottone "Aggiungi" ed inserire nel campo "Indirizzo" la localizzazione dell'intervento.

Selezionare un indirizzo dallo stradario comunale. E' possibile ricercare l'indirizzo digitando almeno tre lettere della localizzazione. Completare l'indirizzo indicando il civico, eventuale interno e note. Se l'intervento ricade in una zona ancora non presente nello stradario digitare "NON DEFINITO" nel campo "Indirizzo" e nel campo "Note" immettere la localizzazione (Via, frazione, zona, etc.)

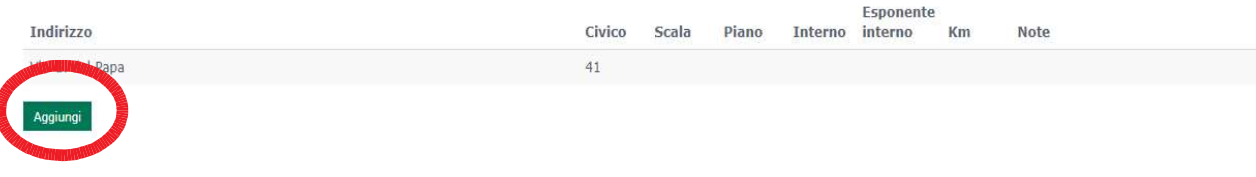

#### Dati catastali

#### Compilare i riferimenti catastali dell'indirizzo precedentemente inserito e premere sul tasto "AGGIUNGI".

#### Dati catastali

Inserire gli estremi catastali dell'immobile oggetto dell'intervento a cui la Comunicazione / Istanza / SCIA fa riferimento.

NB: In caso di u.i non censita tornare al passo precedente (n.8, "Localizzazione dell'intervento") e, nel campo note, introdurre gli estremi di presentazione (protocollo e data)

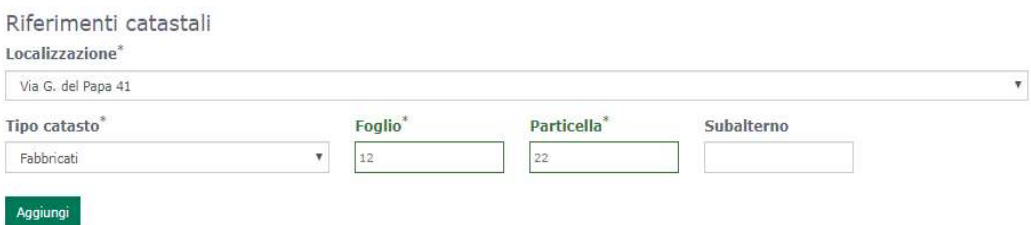

#### 4.7 Endoprocedimenti Attivati

In questo STEP viene già preselezionato dal sistema l'intervento principale scelto nella sezione dell'individuazione dell'intervento. E' possibile andare a selezionare anche ulteriori endoprocedimenti collegati a quello principale, se non occorre proseguire con la compilazione della pratica, selezionando il tasto "Vai avanti >".

#### Endoprocedimenti Attivati

In questa sezione è possibile attivare gli endoprocedimenti utili al completamento della domanda. Gli endo-procedimenti già selezionati sono proposti dal sistema in base alla compilazione degli step precedenti.

N.B. I "Procedimenti attivabili" si riferiscono ad autorizzazioni, nulla-osta o pareri da richiedere contestualmente o già ottenuti, per i quali si indicheranno gli estremi

Procedimento principale

**L** URBANISTICA EDILIZIA PROCEDIMENTI TECNICI

E CILA O

- Deroga igienico sanitaria comunale O
- Deroghe in materia di abbattimento delle barriere architettoniche O
- Fascia di rispetto acque pubbliche O
- $\Box$  Fascia di rispetto cimiteriale  $\Omega$
- Fascia di rispetto elettrodotti @
- Fascia di rispetto ferroviario O
- □ Fascia di rispetto metanodotto O
- Fascia di rispetto pozzi acqua potabile O
- El Fascia di rispetto stradale e autostradale e linee di arretramento @
- P.A.I.: Aree a pericolosità idraulica art. 53 0
- Paesaggistico (D.Lgs. 42/04 Parte III) O
- □ Parere igienico sanitario per intervento edilizio O
- Parere VV.FF. D.P.R. n. 151/11 O
- Storico artistico (D.Lgs. 42/04 Parte II) O
- Vincolo idrogeologico (L.R. 39/00) O

← Torna indietro | 1 | 2 | 3 | 4 | 5 | 6 | 7 | 8 | 9 | 10 | 11 | 12 | 13 | 14 | 15 | 16 | 17 | 18 | 19 | Vai avanti ▶

#### 4.8 Compilazione modelli di domanda

Nello STEP della compilazione dei modelli di domanda si effettua la compilazione di schede editabili, che rispecchiano i contenuti della modulistica (regionale o dell'ente).

All'interno delle schede vengono effettuati dei controlli che, in caso di dati errati o mancanti, bloccano il salvataggio della scheda (dati obbligatori non compilati vengono segnalati in rosso).

Di seguito un esempio delle schede di una pratica di CILA:

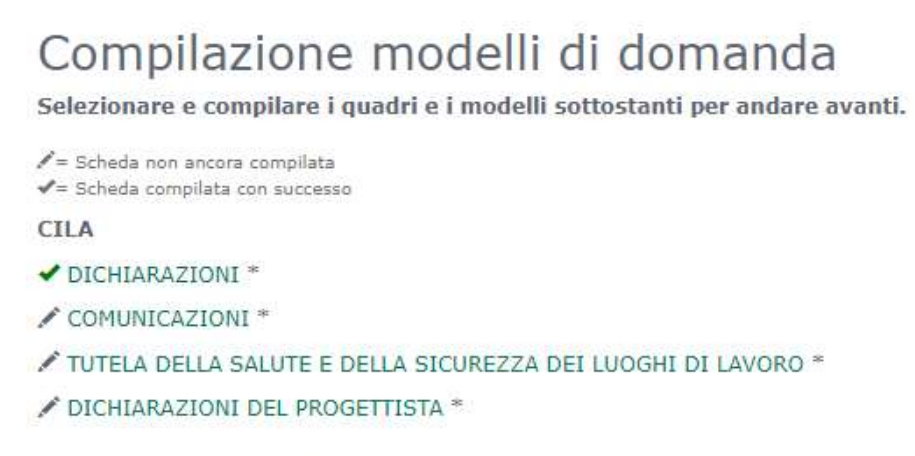

(\*) E' necessario compilare tutte le schede contrassegnate con un asterisco

Il simbolo indica che la scheda deve essere ancora compilata.

Il simbolo indica che la scheda è stata compilata correttamente e salvata

Le schede che presentano il simbolo [ \* ] sono obbligatorie e se non compilate non potrà procedere con l'avanzamento della pratica.

Le schede e i contenuti variano a seconda della tipologia di intervento selezionato a monte.

#### 4.9 Allegati e Invio pratica

Nello STEP degli Allegati sarà possibile il caricamento di ulteriore documentazione a corredo della pratica.

Per allegare i documenti selezionare il tasto "ALLEGA" e scegliere il file da allegare.

Tramite il tasto "NUOVO ALLEGATO" è possibile caricare ulteriore documentazione non espressamente richiesta.

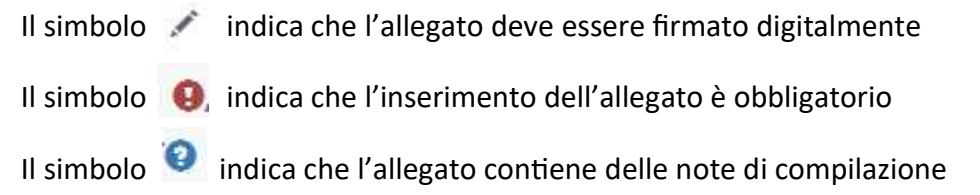

#### Allegati tecnici

Gli allegati preceduti dal simbolo @ sono obbligatori.<br>Sarà cura del richiedente o della persona incaricata allegare, in base al progetto, gli altri documenti proposti nell'elenco. Per allegare i documenti cliccare sulla voce "Allega" posta a destra della descrizione dell'allegato. Il bottone "Sfoglia" permette di cercare il documento da caricare. Una volta selezionato cliccare sulla voce "Invia".

Qualora un documento fosse già stato consegnato al Comune al suo posto è possibile inserire una dichiarazione che attraverso dati univoci (protocollo, data, oggetto, occasione, ecc.) consenta di rintracciarlo.

E' possibile anche allegare documenti non previsti cliccando il bottone "Nuovo allegato".

Prococome under construction in the material and the material and the intervent of the season of the season of the relativo ad ogni elaborato **non superi gli 8 Mb.**<br>NB: Per una efficace gestione degli allegati all'interno

Per trasmettere eventuali ulteriori elaborati che i rendessero necessari o per interventi particolarmente complessi, utilizzare la sottostante funzione di "Nuovo allegato" mantenendo per ogni invio le dimensioni sopra cons

 $\bm{\Theta}$  = Allegato obbligatorio<br> $\bm{\mathscr{E}}$  = L'allegato richiede l'apposizione di una firma digitale<br> $\bm{\Theta}$  = L'allegato contiene note per la compilazione, fare click per visualizzarle

#### CILA

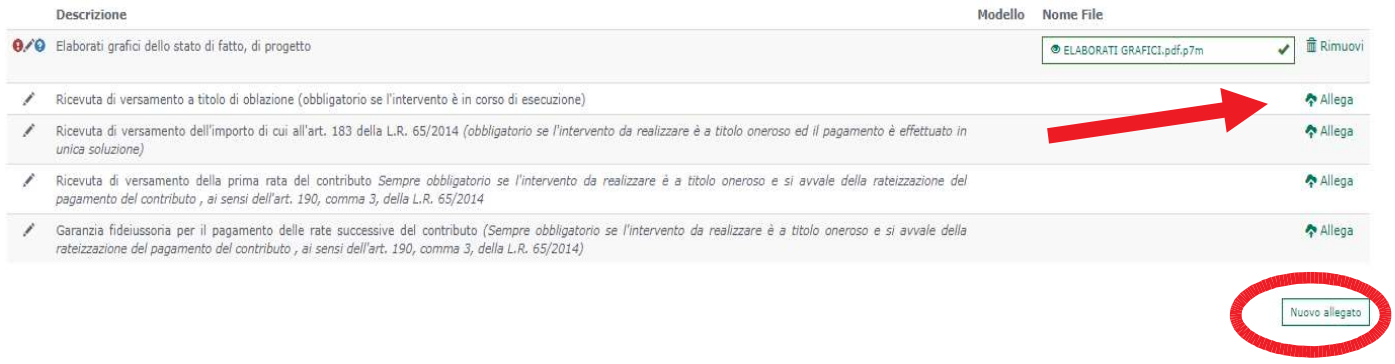

くToma indietro 1 2 3 4 5 6 7 8 9 10 11 12 13 14 15 15 17 18 19 Valiavanti >

#### Riepilogo ed trasmissione della pratica

Dopo aver caricato gli allegati il sistema genera un riepilogo con tutti i dati inseriti nelle fasi precedenti. Il riepilogo può essere scaricato o stampato per verificare la correttezza dei dati inseriti ed eventualmente tornare agli step precedenti per correggere il contenuto.

Se non occorre effettuare delle modifiche ai contenuti inseriti premere sul tasto "PROCEDI", posto nella parte inferiore della pagina.

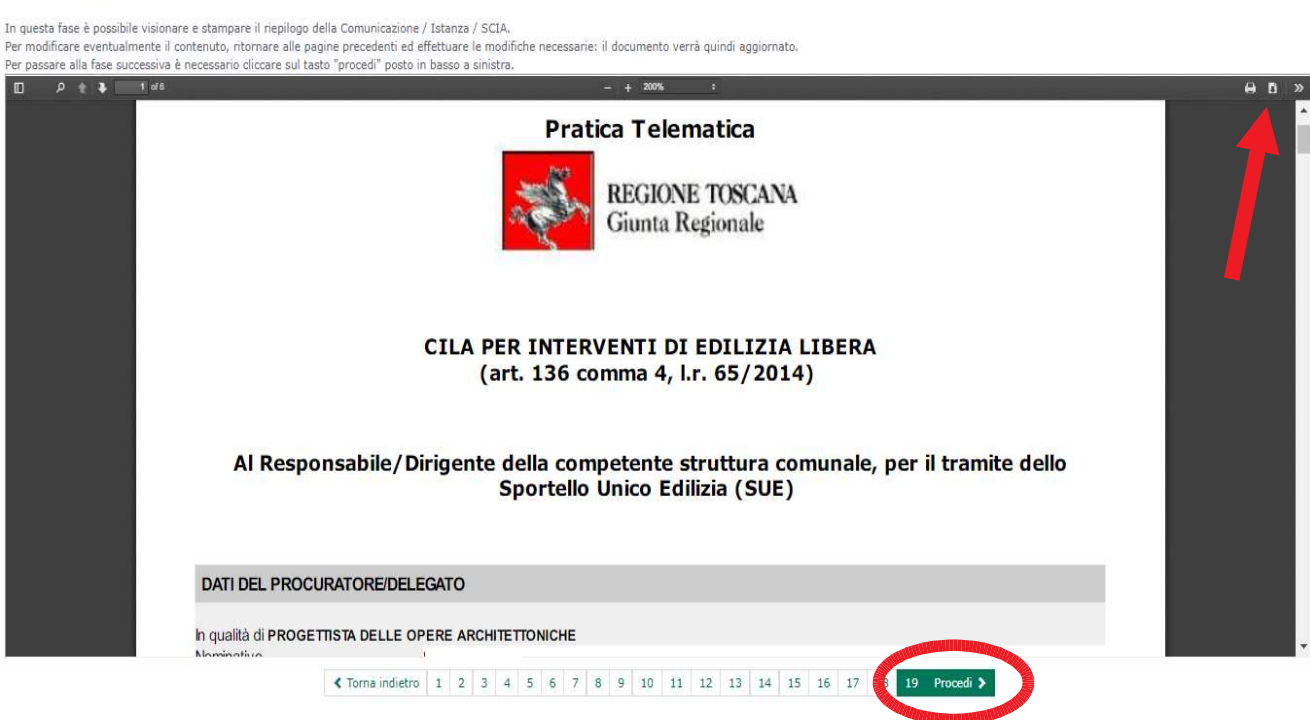

#### Riepilogo e invio istanza

Il riepilogo dovrà essere firmato digitalmente per poter trasmettere la pratica al comune.

Selezionare il tasto "FIRMA CON DISPOSITIVO ESTERNO"

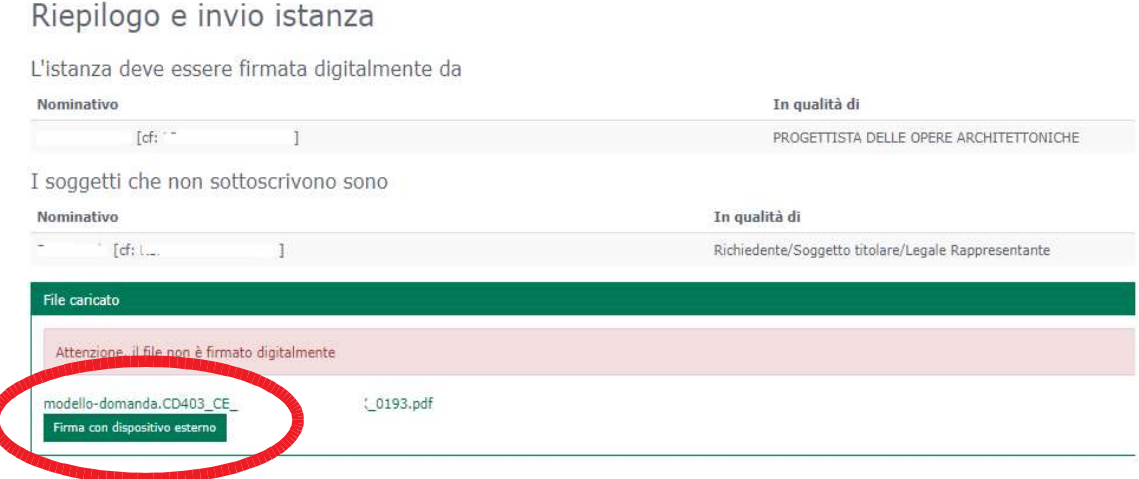

Scaricare il file di riepilogo denominato "SCIA/domanda", firmarlo con dispositivo esterno e ricaricarlo utilizzando il tasto "Scegli file" e successivamente premere su "ALLEGA".

## Riepilogo e invio istanza

Cliccare sul simbolo to per aprire il file contenente la Comunicazione / Istanza / SCIA. Il file va salvato nel proprio pc, firmato digitalmente e infine ricaricato usando il tasto "sfoglia" Per l'invio definitivo al SUE cliccare sul tasto "carica il documento e trasferisci l'istanza al comune". La ricevuta telematica visionabile nel passo successivo attesta l'avvenuta presentazione della Comunicazione / Istanza / SCIA presso il SUE, · **A** SCIA/domanda Selezionare il file da inviare Scenli file Nesson file selezionato Allega

Una volta effettuato l'upload del riepilogo sarà possibile inviare la pratica premendo il tasto "TRASFERISCI L'ISTANZA AL COMUNE".

Una volta trasmessa la pratica e il suo stato di avanzamento sarà consultabile nella sezione "LE MIE PRATICHE".

#### 5. Seguire la pratica

Dalla sezione dell'home page "SEGUIRE LA PRATICA" si accede alla sezione "LE MIE PRATICHE" della Scrivania Virtuale. Qui è possibile ricercare le pratiche presentate al SUE.

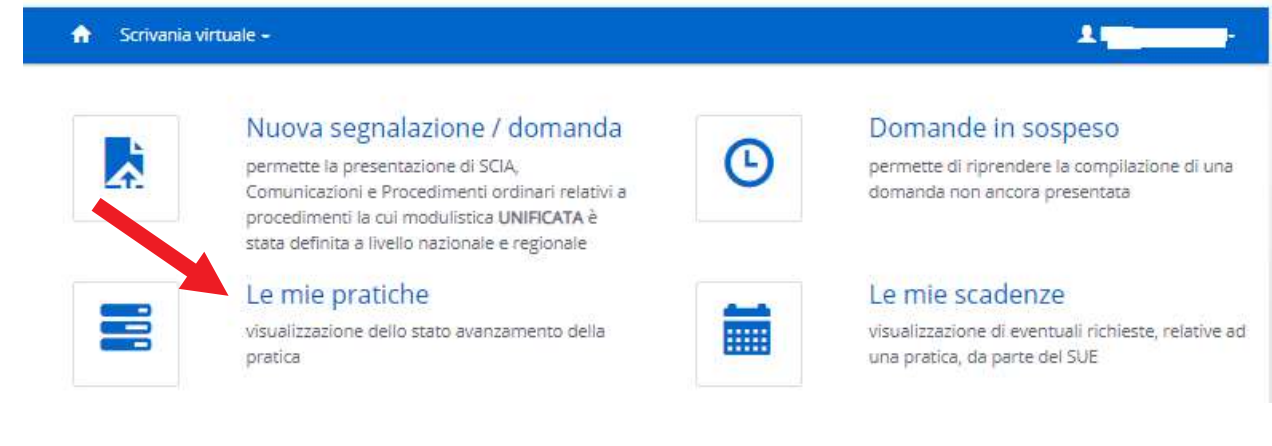

Dopo aver inserito i parametri di ricerca della pratica comparirà la lista delle pratiche che risponderanno a quel criterio, premere sul tasto "SELEZIONA" per visualizzare il dettaglio della pratica trasmessa al comune, compresa la documentazione allegata (non modificabile) e lo stato di avanzamento della stessa.

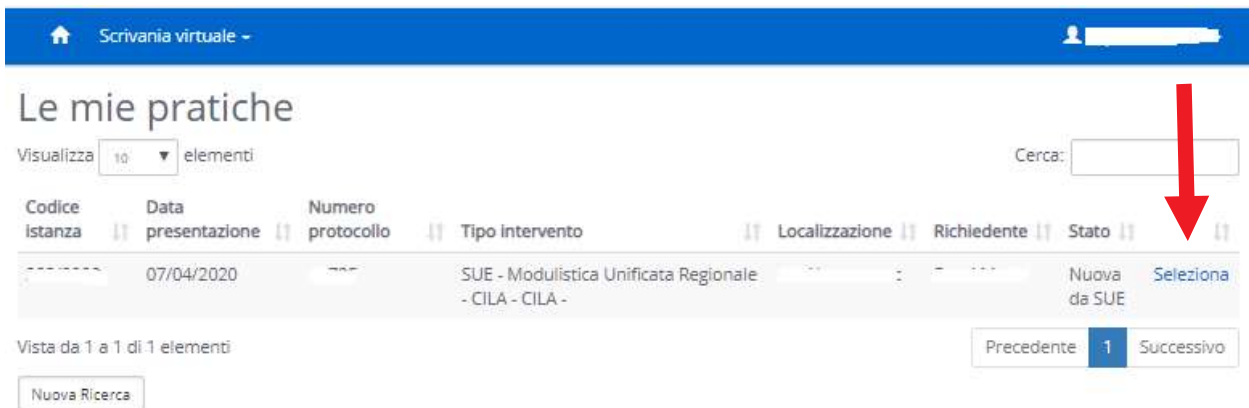

Nella Sezione "DATI GENERALI" è possibile visualizzare il protocollo della pratica ma anche il flusso dei "Movimenti" avvenuti nella pratica da parte del comune o integrazioni già inviate, ed è possibile scaricare eventuali documenti allegati al movimento.

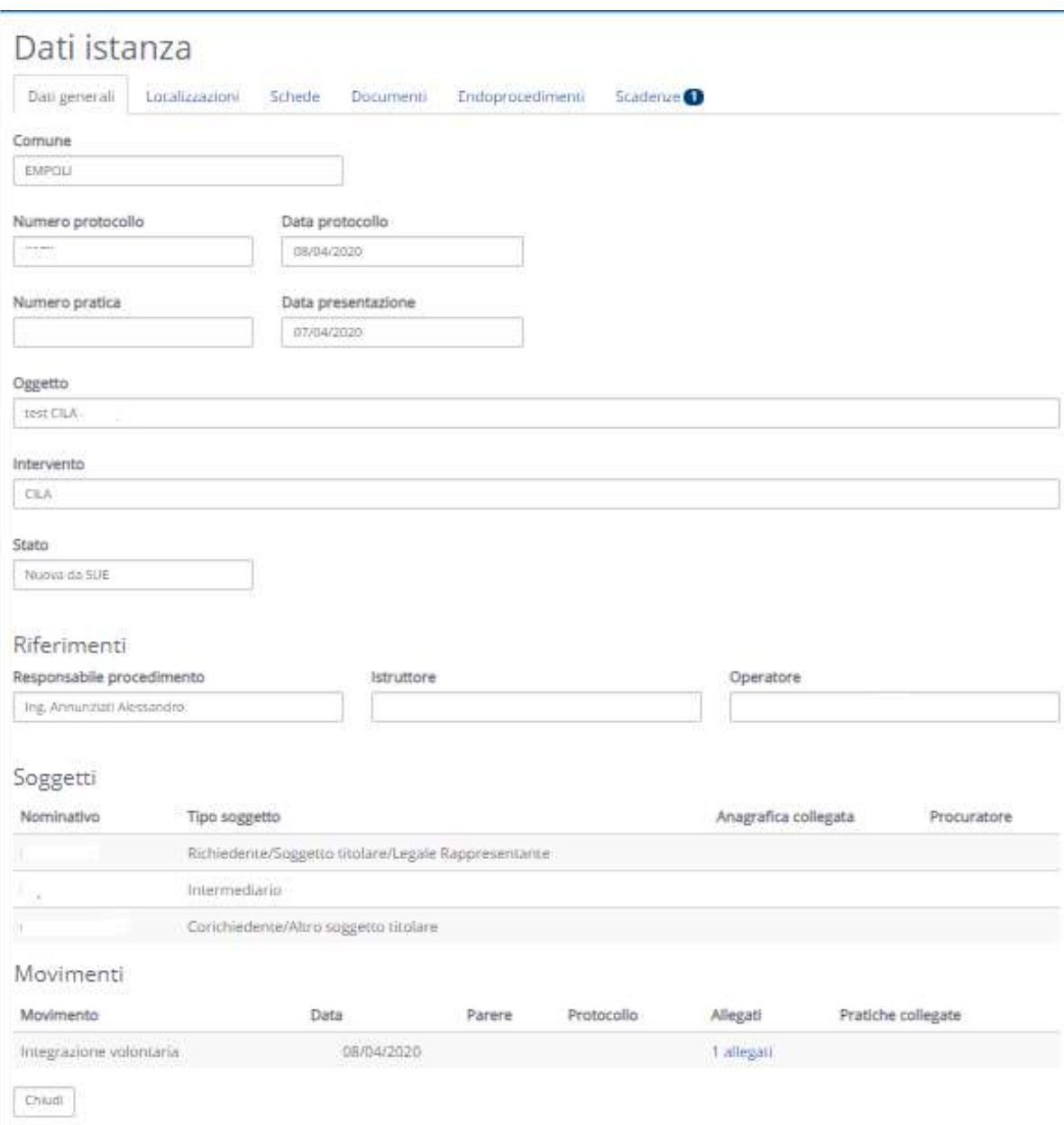

Nella sezione "DOCUMENTI" sono presenti tutti i documenti inviati con la trasmissione della pratica, ed è possibile scaricarli.

#### 6. Le mie scadenze

In questa sezione è possibile presentare alcuni movimenti che sono necessari per la pratica come ad esempio l'invio di integrazioni, comunicazioni di inizio/fine lavori ecc...

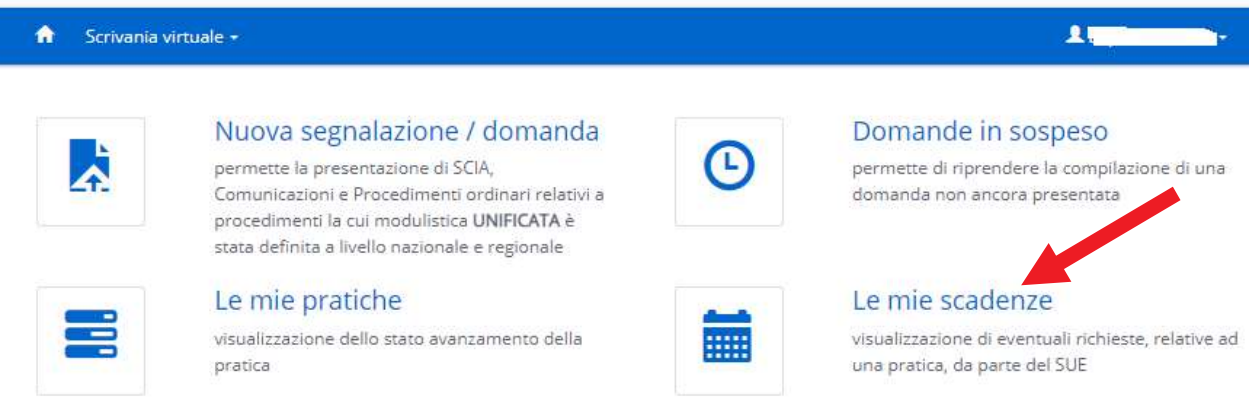

Da questa sezione si accede alla lista delle pratiche in cui è presente un movimento da effettuare (come l'integrazione), selezionare "EFFETTUA MOVIMENTO" e successivamente su "PROCEDI".

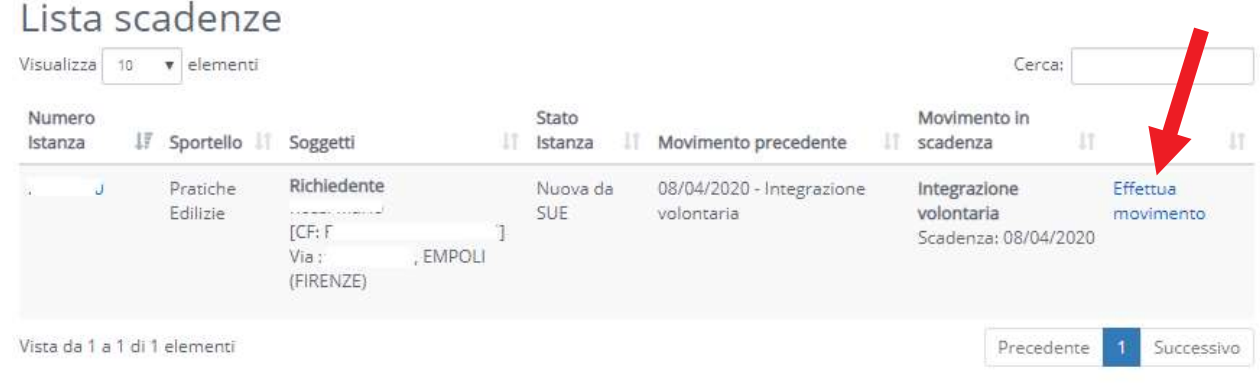

Aggiungere il documento premendo il tasto "AGGIUNGI ALLEGATO".

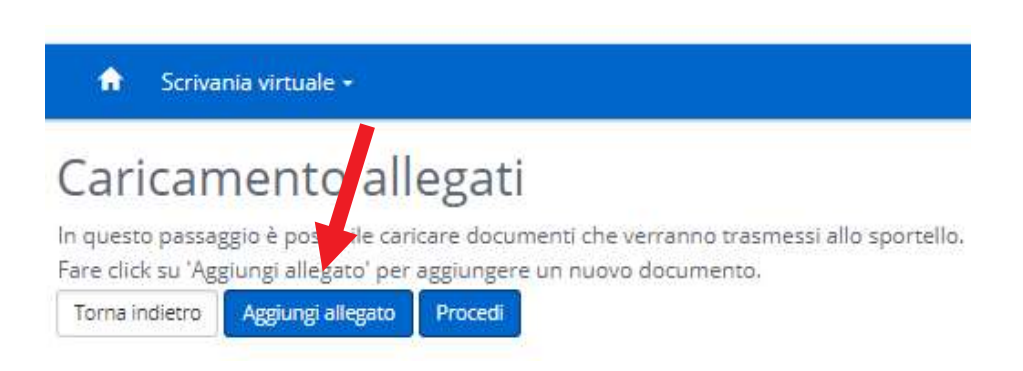

Inserire la descrizione del documento da inviare, effettuare l'upload del file e premere sul tasto "CARICA ALLEGATO".

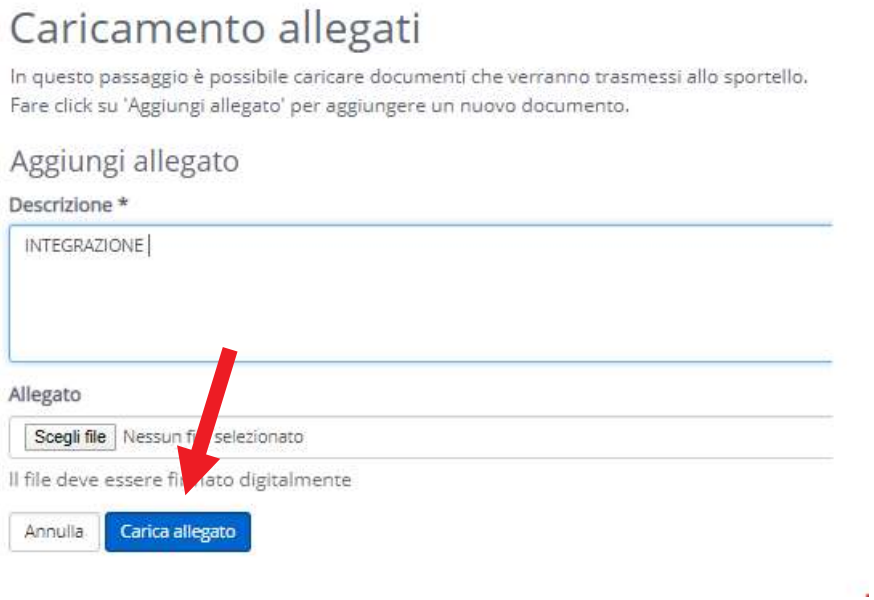

Dopo aver caricato l'allegato è possibile trasmettere la documentazione al comune, premendo sul tasto "PROCEDI".

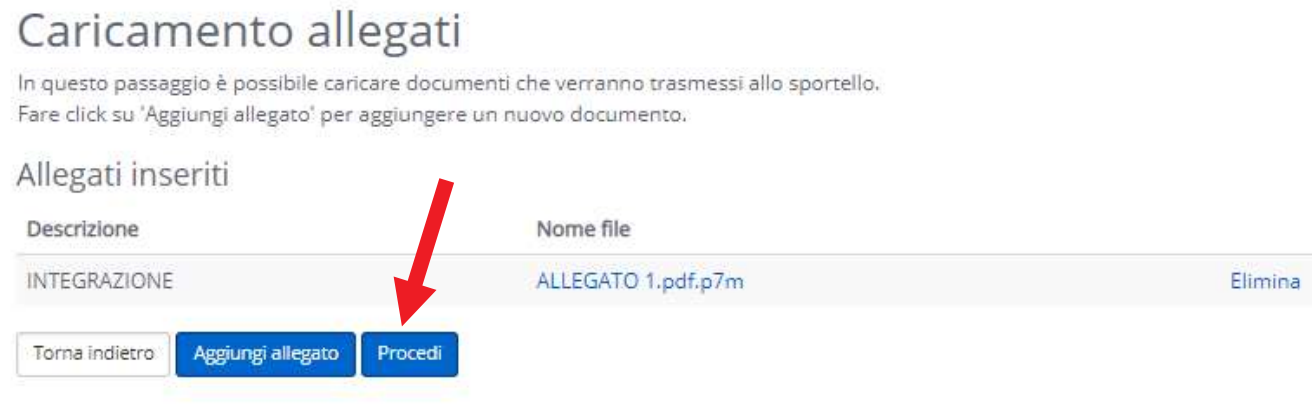

E' anche possibile caricare più allegati premendo nuovamente il tasto "AGGIUNGI ALLEGATO".

#### 7. Domande in sospeso

Questa sezione permette di riprendere le pratiche in compilazione che ancora non sono state inviate al comune.

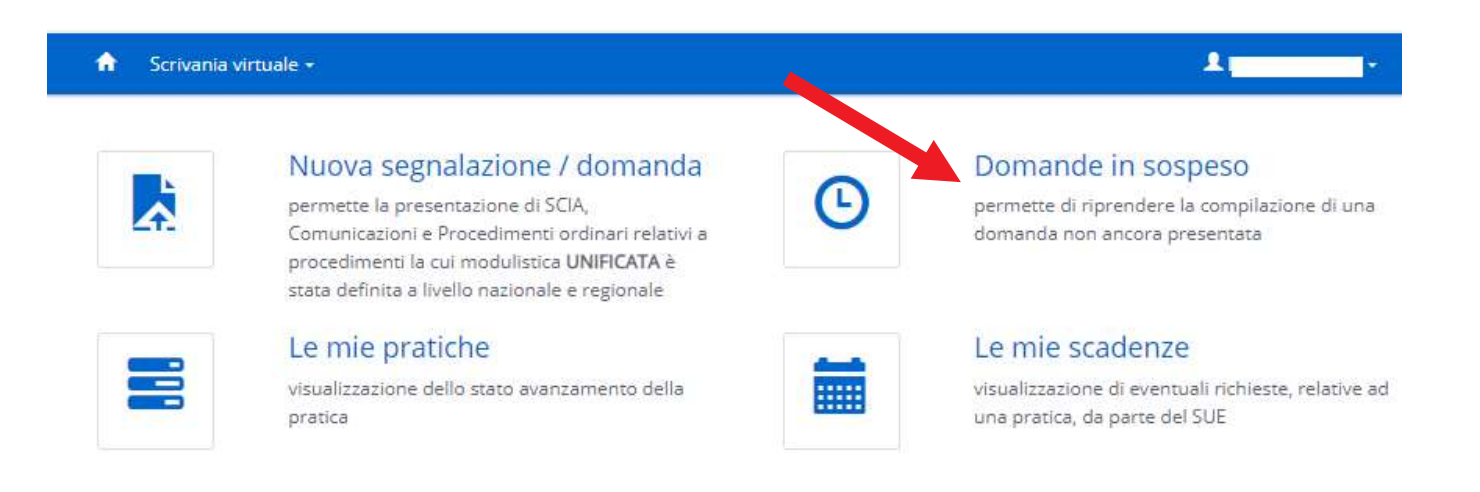

Accedendo a questa sezione comparirà la lista delle pratiche in sospeso, per riprendere la pratica da completare occorre selezionare il tasto "RIPRENDI".

## Istanze in sospeso

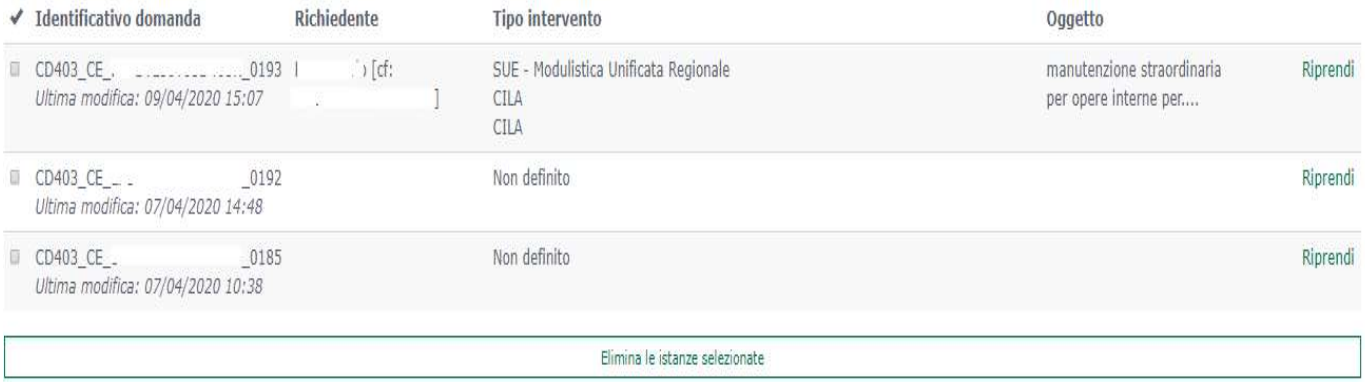